# Novell **NetDrive**

1 июля 2003 г.

www.novell.com 4.1 РУКОВОДСТВО ПОЛЬЗОВАТЕЛџ

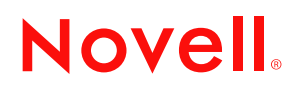

#### **Юридическая информация**

Novell, Inc. не дает никаких гарантий или обещаний относительно содержания или использования данной документации, особо оговаривая данным заявлением отказ от любых явных или подразумеваемых гарантий товарности или пригодности для каких-либо специальных целей. Кроме того, Novell, Inc. оставляет за собой право в любое время пересматривать данную публикацию и вносить изменения в ее содержимое, не беря на себя обязательств уведомления о таковых каких-либо юридических и физических лиц.

Кроме того, Novell, Inc. не дает никаких обещаний или гарантий относительно любого программного обеспечения и его явной или подразумеваемой коммерческой пригодности для любых конкретных целей. Кроме того, Novell, Inc. оставляет за собой право в любое время вносить какие угодно изменения в любые компоненты программного обеспечения Novell, не беря на себя обязательств уведомления о таковых каких-либо юридических и физических лиц.

Для экспорта данного продукта за пределы США или Канады может потребоваться предварительное разрешение Министерства торговли США.

Авторские права (c) 2001-2003 Novell, Inc. Все права защищены. Никакая часть настоящего документа не может быть воспроизведена, фотокопирована, сохранена в какой-либо системе хранения данных или передана электронными средствами без явного письменного разрешения издателя.

Номера патентов США: 5157663, 5349642, 5455932, 5553139, 5553143, 5572528, 5594863, 5608903, 5633931, 5652854, 5671414, 5677851, 5692129, 5701459, 5717912, 5758069, 5758344, 5781724, 5781733, 5784560, 5787439, 5818936, 5828882, 5832274, 5832275, 5832483, 5832487, 5859978, 5870561, 5870739, 5873079, 5878415, 5884304, 5893118, 5903650, 5903720, 5905860, 5910803, 5913025, 5913209, 5915253, 5925108, 5933503, 5933826, 5946002, 5946467, 5956718, 5956745, 5964872, 5974474, 5983223, 5983234, 5987471, 5991810, 6002398, 6014667, 6016499, 6023586, 6029247, 6052724, 6061726, 6061740, 6061743, 6065017, 6081774, 6081814, 6094672, 6098090, 6105062, 6105069, 6105132, 6115039, 6119122, 6144959, 6151688, 6157925, 6167393, 6173289, 6216123, 6219652, 6233859, 6247149, 6269391, 6286010, 6308181, 6314520, 6324670, 6338112, 6345266, 6353898, 6424976, 6466944, 6477583, 6477648, 6484186, 6496865, 6510450, 6516325, 6519610, 6532451, 6532491, 6539381, RE37178. Патенты заявлены.

Novell, Inc. 1800 South Novell Place Provo, UT 84606 U.S.A.

www.novell.com

Руководство пользователя Novell NetDrive 4.1 1 июля 2003 г.

**Электронная документация:** обновленную электронную документацию по данному и другим продуктам Novell см. по адресу www.novell.com/documentation.

#### **Торговые марки Novell**

NCP является торговой маркой Novell, Inc.

NetWare является зарегистрированной торговой маркой Novell, Inc. в США и других странах. Novell является зарегистрированной торговой маркой Novell, Inc. в США и других странах. Novell Client является торговой маркой Novell, Inc.

Novell iFolder является зарегистрированной торговой маркой Novell, Inc. в США и других странах.

ZENworks является зарегистрированной торговой маркой Novell, Inc. в США и других странах.

ZENworks OnDemand Services является торговой маркой Novell, Inc.

#### **Торговые марки независимых производителей**

Все торговые марки независимых производителей являются собственностью их владельцев.

# **Содержание**

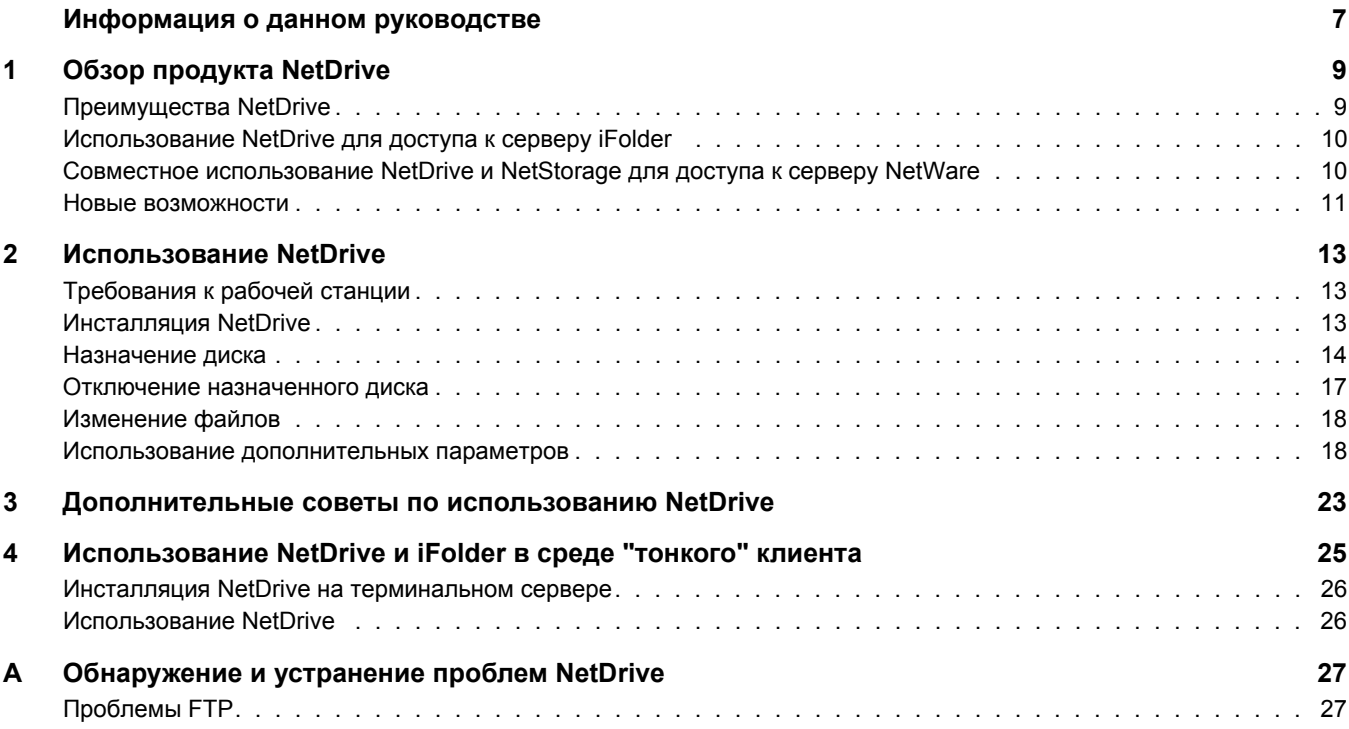

# <span id="page-6-0"></span>**Информация о данном руководстве**

Это руководство содержит информацию по инсталляции и конфигурированию Novell<sup>®</sup> NetDrive 4.1. Оно предназначено для конечных пользователей и состоит из следующих разделов:

- Глава 1, "Обзор продукта [NetDrive"](#page-8-2) на стр. 9
- Глава 2, "[Использование](#page-12-3) NetDrive" на стр. 13
- Глава 3, "[Дополнительные](#page-22-1) советы по использованию NetDrive" на стр. 23
- Глава 4, "[Использование](#page-24-1) NetDrive и iFolder в среде "тонкого" клиента" на стр. 25
- Приложение A, "[Обнаружение](#page-26-2) и устранение проблем NetDrive" на стр. 27

#### **Обновленная документация**

Самую последнюю версию *Руководства пользователя Novell NetDrive 4.1* см. на Webсервере [документации](http://www.novell.com/documentation/russian/nw65/index.html) NetWare 6.5 (http://www.novell.com/documentation/russian/nw65/ index.html).

#### **Условные обозначения, используемые в документации**

В настоящей документации символ больше (>) используется для разделения операций внутри действия и элементов в пути перекрестных ссылок.

Символ торговой марки  $(\mathbb{R}, \mathbb{N})$  и т.д.) обозначает торговую марку Novell. Звездочка  $(*)$ обозначает торговую марку независимого производителя.

Пути, которые для одних платформ записываются с помощью обратной косой черты, а для других - с помощью прямой косой черты, в настоящем руководстве представлены с использованием обратной косой черты. Пользователи платформ, на которых используется прямая косая черта (например, UNIX\*), должны применять прямую косую черту, как предписывается используемым программным обеспечением.

#### **Комментарии пользователей**

Мы будем рады получить Ваши комментарии и предложения по данному руководству и по другой документации, поставляемой с NetWare. Ваши отзывы присылайте по электронной почте по адресу prodoc@novell.com или воспользуйтесь функцией "Feedback" (Напишите нам) на Web-сервере документации Novell NetWare.

# <span id="page-8-2"></span><span id="page-8-0"></span>**1 Обзор продукта NetDrive**

Novell<sup>®</sup> NetDrive 4.1 - это клиентское приложение, которое использует протоколы Интернета для взаимодействия рабочей станции Windows\* с сервером NetWare® 6.*x* в общедоступной или в частной сети. NetDrive также подключает рабочие станции к серверу Novell iFolder<sup>®</sup>, который может функционировать на различных операционных платформах.

NetDrive поставляется в составе NetWare 6.*x* и iFolder, поэтому, приобретая один из этих продуктов, можно получить ПО NetDrive.

В данном обзоре содержится следующая информация о NetDrive:

- "[Преимущества](#page-8-1) NetDrive" на стр. 9
- "[Использование](#page-9-0) NetDrive для доступа к серверу iFolder" на стр. 10
- "Совместное [использование](#page-9-1) NetDrive и NetStorage для доступа к серверу NetWare" на стр[. 10](#page-9-1)
- "Новые [возможности](#page-10-0)" на стр. 11

## <span id="page-8-1"></span>**Преимущества NetDrive**

NetDrive позволяет легко назначить каталог сервера в качестве диска на локальной рабочей станции. Чтобы получить доступ с помощью NetDrive к сетевым файлам или файлам iFolder, не нужно инсталлировать клиента Novell или iFolder на рабочей станции.

Так как NetDrive является абсолютно клиентским приложением, которое инсталлируется только на рабочую станцию (за исключением среды "тонкого" клиента), инсталляция сервера или управление приложением не требуется.

Приложение NetDrive легко инсталлировать и использовать. Для назначения диска с помощью NetDrive выполните следующие действия:

- Инсталлируйте NetDrive на рабочей станции Windows.
- Активируйте Интернет-соединение; Web-навигатор не требуется.
- $\bullet$  Узнайте у администратора Вашей сети DNS-имя (например, svr1.имя домена.com) или IP-адрес (например, 192.168.1.1) сервера NetWare 6.*x* или сервера iFolder.
- (Только для сервера iFolder) Инсталлируйте клиент iFolder на обычную рабочую станцию для создания и конфигурирования Вашей учетной записи iFolder на сервере iFolder.

После назначения диска его буква появится в проводнике Windows. Этот диск функционирует аналогично сетевым дискам, назначаемым с помощью Novell Client™ или проводника Windows.

# <span id="page-9-0"></span>**Использование NetDrive для доступа к серверу iFolder**

NetDrive - это альтернативный способ доступа к серверу iFolder при отсутствии клиента iFolder или если нужно получить доступ для нескольких учетных записей iFolder с одной рабочей станции. Во многих случаях использование NetDrive для получения доступа к файлам iFolder будет более эффективным, чем просмотр файлов iFolder с помощью Webнавигатора, например:

 На рабочей станции с "тонким" клиентом, которая не имеет соответствующих ресурсов для управления локальными копиями всех файлов iFolder.

Для получения дополнительной информации и инструкций см. [Глава](#page-24-1) 4, "[Использование](#page-24-1) NetDrive и iFolder в среде "тонкого" клиента" на стр. 25.

- В совместно используемой вычислительной среде, например, в университете, где несколько пользователей получают доступ к личным учетным записям iFolder с одного компьютера.
- Если имеется несколько учетных записей iFolder и нужно использовать более одной учетной записи в одно и то же время с одной рабочей станции.

Назначение диска с помощью NetDrive позволяет работать с файлами на сервере iFolder. При этом NetDrive загружает локальную копию файлов для просмотра или изменения, но при сохранении записывает файлы на сервер, а не на локальную рабочую станцию. Постоянная локальная копия файлов не хранится на рабочей станции до тех пор, пока Вы не выберете параметр отражения NetDrive. Для получения дополнительной информации см. раздел "[Изменение](#page-17-2) файлов" на стр. 18.

С помощью NetDrive можно легко находить и просматривать файлы в проводнике Windows, а не в Web-навигаторе. При этом не нужно вручную загружать и выгружать файлы как при использовании Web-навигатора. Так как файлы остаются на сервере iFolder, не требуется удалять файлы с локального жесткого диска по завершении сеанса.

Для получения дополнительной информации по iFolder см. [документацию](http://www.novell.com/documentation/russian/ifolder21) по Novell iFolder (http://www.novell.com/documentation/russian/ifolder21[\).](http://www.novell.com/documentation/russian/ifolder21)

# <span id="page-9-1"></span>**Совместное использование NetDrive и NetStorage для доступа к серверу NetWare**

Если нужно получить доступ к NetWare без применения клиента Novell, одним из возможных способов такого доступа является использование NetDrive через NetStorage.

В этом случае NetDrive позволяет использовать протоколы Интернета (WebDAV через HTTP) для назначения диска на сервер NetWare посредством NetStorage. NetStorage получает доступ к серверу NetWare с помощью протокола Novell Core Protocol (NCPTM), считывает процедуру регистрации, затем отображает все назначенные диски и файлы с одного центрального местоположения.

#### **Рисунок 1 Использование NetDrive и NetStorage для доступа к файлам**

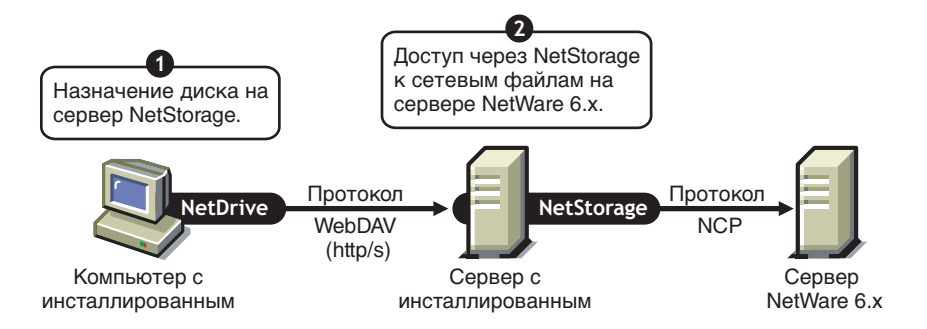

После назначения диска на сервер откроется проводник Windows, отображающий букву, назначенную посредством NetDrive. Этот диск будет функционировать так же, как обычное устройство, назначенное с помощью клиента Novell. Единственным отличием является то, что все диски, которые были назначены с помощью клиента Novell, в проводнике Windows теперь отображаются в качестве папок. Потому, используя только *одно* назначение диска, теперь можно получить доступ ко всем данным, которые были доступны путем назначения нескольких дисковых букв в клиенте Novell.

Для получения дополнительной информации о NetStorage см. *[Руководство](http://www.novell.com/documentation/russian/nw65/index.html) по [администрированию](http://www.novell.com/documentation/russian/nw65/index.html) Novell NetStorage* (http://www.novell.com/documentation/russian/nw65/ index.html).

### <span id="page-10-0"></span>**Новые возможности**

Кроме поддерживаемых ранее версий iFolder, теперь NetDrive поддерживает и iFolder 2.1.

# <span id="page-12-3"></span><span id="page-12-0"></span>**2 Использование NetDrive**

В данной главе описываются следующие задачи:

- "[Требования](#page-12-1) к рабочей станции" на стр. 13
- "[Инсталляция](#page-12-2) NetDrive" на стр. 13
- "[Назначение](#page-13-0) диска" на стр. 14
- "Отключение [назначенного](#page-16-0) диска" на стр. 17
- "[Изменение](#page-17-0) файлов" на стр. 18
- "Использование [дополнительных](#page-17-1) параметров" на стр. 18

# <span id="page-12-1"></span>**Требования к рабочей станции**

- $\Box$  NetDrive поддерживает следующие ОС: Windows 95/98/Me, Windows NT\* 4/2000 и Windows XP.
- Для инсталляции и запуска NetDrive требуется 2 Мб свободного дискового пространства на жестком диске рабочей станции Windows.
- (Только при использовании Windows 95) Выгрузите обновление Winsock 2 с Webсервера Microsoft\* и инсталлируйте его до инсталляции NetDrive.

Выгрузите это обновление с Web-сервера [Microsoft](http://www.microsoft.com/Windows95/downloads/contents/WUAdminTools/S_WUNetworkingTools/W95Sockets2/Default.asp) (http://www.microsoft.com/ Windows95/downloads/contents/WUAdminTools/S\_WUNetworkingTools/W95Sockets2/ Default.asp).

 $\Box$  (Только при использовании Windows NT 4/2000) Если Вы используете антивирусное программное обеспечение F-Secure или KasperSky, отключите его при работе с NetDrive, иначе рабочая станция может "зависнуть".

# <span id="page-12-2"></span>**Инсталляция NetDrive**

**1** Найдите программный файл NetDrive.

Если Вы приобрели NetWare 6.*x*, файл netdrive.exe находится в каталоге NetDrive, расположенном в корне компакт-диска *ПО Novell ClientTM*. Кроме того, этот компонент поставляется с ПО Novell iFolder<sup>®</sup>.

**2** Дважды щелкните netdrive.exe, затем следуйте инструкциям на экране.

NetDrive помещает свой значок на панель задач рабочей станции.

После инсталляции программного обеспечения перейдите к следующему разделу "[Назначение](#page-13-0) диска".

# <span id="page-13-3"></span><span id="page-13-0"></span>Назначение диска

Перед назначением диска следует выполнить следующие предварительные требования:

- $\Box$  Инсталлируйте NetDrive на рабочую станцию Windows. (Для получения инструкций по инсталляции см. раздел "Инсталляция NetDrive" на стр. 13).
- (Только при использовании сервера iFolder) Инсталлируйте клиент iFolder на обычную рабочую станцию для создания и конфигурирования учетной записи iFolder на сервере iFolder. Для получения инструкций см. Краткое руководство по iFolder (http:// www.novell.com/documentation) для имеющейся у Вас версии iFolder.
- Активируйте Интернет-соединение: Web-навигатор не требуется.

<span id="page-13-1"></span>Для назначения диска на сервер NetWare 6.x или iFolder выполните следующие действия:

- 1 Обратитесь к администратору сети или к администратору iFolder и получите следующую информацию:
	- Адрес сервера (DNS-имя или IP-адрес сервера).
	- Протокол, используемый сервером: iFolder, FTP, WebDAV (HTTP) или WebDAV и  $\bullet$ SSL (HTTPS).
	- Метод регистрации, который использует сервер (регистрация в анонимном/общем  $\blacklozenge$ режиме или имя пользователя/пароль/контрольная шифрованная фраза).
- 2 Откройте NetDrive, используя один из следующих методов:
	- $\blacklozenge$ Дважды щелкните значок NetDrive на панели задач.
	- Щелкните меню "Пуск" > "Программы" > "NetDrive", затем щелкните значок  $\bullet$ "NetDrive".

После открытия NetDrive появится основное окно NetDrive, изображенное в следующем примере:

#### <span id="page-13-2"></span>Рисунок 2 Основное окно NetDrive

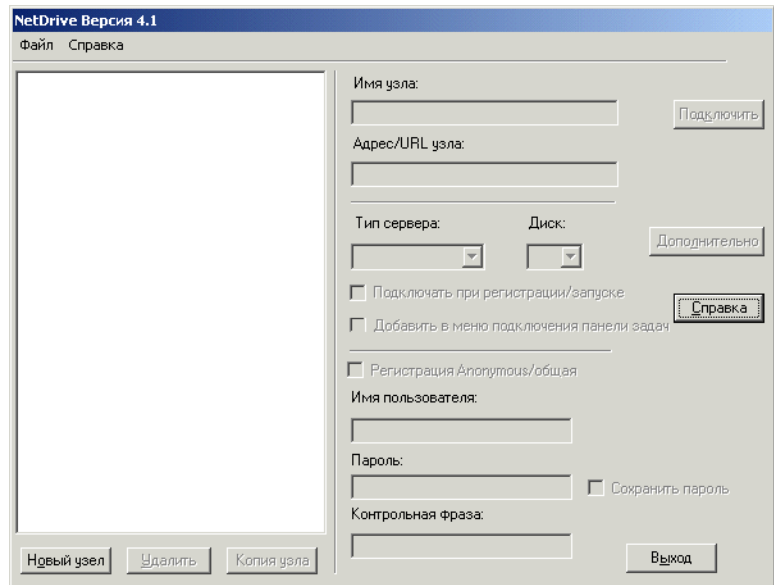

**3** Создайте узел NetDrive, который будет использоваться для назначения этого сервера.

NetDrive использует узлы для визуальной организации дисков, которые назначаются с ПО NetDrive. Узел NetDrive представляет собой местоположение на целевом сервере, содержащее набор Ваших каталогов и файлов. (В данном случае, слово узел не имеет отношения к Web-узлу).

- За Щелкните "Новый узел".
- 3b Введите имя узла в диалоговом окне "Добавление нового узла".

Имя узла - это упрощенный способ сделать назначенные Вами диски уникальными и персональными. Соглашения по именованию, которым Вы должны следовать при вводе имени, отсутствуют.

3с Укажите адрес сервера, к которому нужно подключиться.

Адрес сервера может быть DNS-именем или IP-адресом, который используется как URL-адрес сервера.

- $\bullet$ (Только для iFolder) Используйте только имя сервера, например, nifl.имя домена.com.
- (Только для FTP) Используйте полный URL-адрес сервера, например, ftp://svr1.имя домена.com.
- (Только для WebDAV) Используйте полный URL-адрес сервера, например,  $\bullet$  $http://192.168.1.1.$
- $\bullet$ (Только для WebDAV + SSL) Используйте полный URL-адрес сервера, например, https://svr1.имя домена.com.

В каждом примере, приведенном выше, замените nif1.имя домена.com, svr1.имя домена.com, или 192.168.1.1 действительным DNS-именем или IP-адресом сервера.

DNS-имя - это уникальное имя, которое назначается Web-серверу вместе с IP-адресом сервера. Преимущество использования DNS-имени состоит в том, что его легче запомнить и оно не меняется часто, в отличии от IP-адресов. Например, http://www.novell.com - это DNS-имя.

3d Щелкните "Готово".

После назначения диска появится значок сервера, находящийся рядом с именем узла, на левой панели основного окна NetDrive.

ЗАМЕЧАНИЕ: после создания узла, интерфейс будет присваивать для Вас некоторые свойства по умолчанию. Это не подразумевает, что данные свойства будут автоматически работать с указанным адресом сервера.

4 Из раскрывающегося списка выберите Интернет-протокол, используемый на сервере. Используйте протокол, рекомендованный администратором в Шаг 1 на стр. 14.

В следующей таблице представлена информация о том, какие Интернет-протоколы поддерживаются каждой операционной системой Windows:

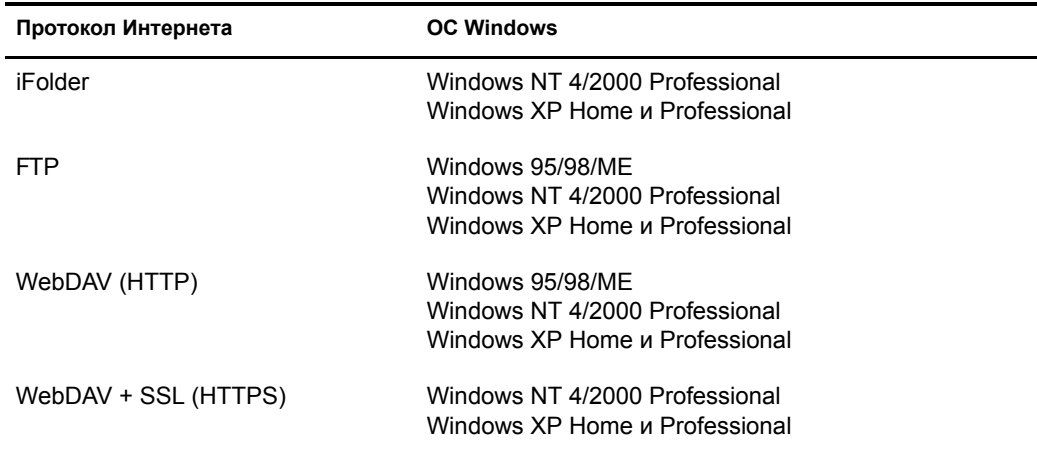

- 5 Выберите букву диска из раскрывающегося списка "Диск".
- 6 Установите флажок "Подключать при регистрации/запуске", если требуется подключаться к серверу при перезагрузке компьютера.

Если выбрать эту опцию, назначаемый с помощью NetDrive диск будет автоматически подключаться к серверу при каждой загрузке компьютера.

7 Определите, нужно ли добавлять назначенный диск в меню подключения панели задач.

Меню подключения панели задач позволяет быстро подключаться к избранным узлам NetDrive без открытия основного окна NetDrive.

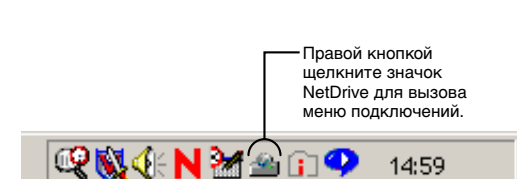

#### Рисунок 3 Значок NetDrive панели задач

8 Определите, какой метод нужно использовать для регистрации на сервере.

ЗАМЕЧАНИЕ: iFolder использует алгоритмы RSA\* для шифрования имени пользователя и пароля и Blowfish\* для шифрования пользовательских данных при передаче по сети, а также для хранении данных на сервере iFolder. WebDAV в целях защиты может использовать протокол HTTPS, а FTP не предлагает никакой защиты при передаче данных по сети.

- Регистрация Anonymous/общая. Используйте этот метод при подключении к серверу FTP, который позволяет регистрацию anonymous/общая. Если сервер FTP не поддерживает регистрацию anonymous/общая, следует ввести имя пользователя и пароль.
- Имя пользователя и пароль. Используйте этот метод при подключении к серверу, который не поддерживает регистрацию anonymous/общая.
- (Только для сервера iFolder) Контрольная фраза. В данном поле представлена контрольная фраза шифрования iFolder. Введите контрольную фразу iFolder, которую Вы использовали при первой регистрации на сервере iFolder с помощью клиента iFolder и при создании учетной записи iFolder.

<span id="page-16-1"></span>**9** Щелкните "Подключить".

После того, как NetDrive успешно подключится к серверу, откроется диалоговое окно "Монитор". В этом диалоговом окне отображается состояние соединения, статистика передачи данных и журнал соединения.

Затем откроется окно проводника Windows, в котором в левой панели отображается буква диска и имя узла NetDrive.

На следующем рисунке показано, как назначенный диск выглядит в проводнике Windows.

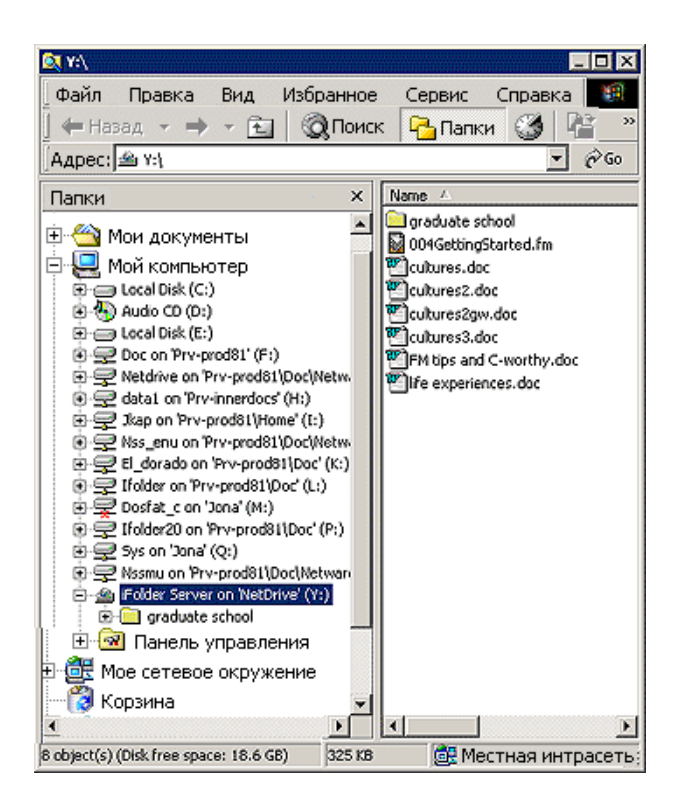

**Рисунок 4 Назначенный диск в проводнике Windows**

**СОВЕТ:** если возникли проблемы при получении списка каталогов или при подключении к серверу NetWare 6.*x*, на котором работает FTP, введите IP-адрес сервера вместо URL. Если проблема не устраняется, включите пассивный режим, щелкнув в основном окне NetDrive кнопку "Дополнительно" > "PASV - пассивный режим" > "OK". Затем снова попытайтесь установить соединение с Web-сервером.

Для получения рекомендаций по обнаружению и устранению проблем с FTP см. раздел "[Обнаружение](#page-26-2) и устранение проблем NetDrive" на стр. 27.

### <span id="page-16-0"></span>**Отключение назначенного диска**

Можно удалить узел NetDrive в любое время, однако это не повлияет на назначения дисков в проводнике Windows.

Для отключения назначенного диска щелкните правой кнопкой мыши значок назначенного диска в проводнике Windows, затем щелкните "Отключить".

# <span id="page-17-2"></span><span id="page-17-0"></span>Изменение файлов

Как только NetDrive выполнит назначение диска, запустится проводник Windows, в левой части которого появится буква устройства.

Файлы можно изменять сразу же после назначения диска с помощью клиента Novell или с помощью функции "Подключить сетевой диск" проводника Windows. При работе с файлом NetDrive загружает его на рабочую станцию, а затем вновь выгружает файл на сервер при каждом сохранении изменений.

ЗАМЕЧАНИЕ: NetDrive также позволяет использовать функцию дублирования (отражения) файлов, которые выгружаются и загружаются на Ваш компьютер. В этом случае, если произойдет разрыв соединения при передаче файлов, на рабочей станции сохранится локальная копия файла со всеми изменениями, поэтому потери данных не произойдет. Для включения функции отражения откройте основное окно NetDrive, щелкните "Дополнительно" > "Общие".

## <span id="page-17-1"></span>Использование дополнительных параметров

NetDrive позволяет сконфигурировать свойства выгрузки, кэширования и блокировки файлов для узла NetDrive.

Для конфигурирования дополнительных параметров выполните следующие действия:

- 1 Откройте основное окно NetDrive (как показано на Рисунок 2, "Основное окно NetDrive" на стр. 14).
- **2** Выберите узел NetDrive из списка узлов.
- 3 Щелкните "Дополнительно".

Откроется диалоговое окно дополнительных параметров для выбранного узла NetDrive. Каждое диалоговое окно дополнительных параметров отличается в зависимости от того, подключается ли узел NetDrive к серверу FTP, к iFolder или к WebDAV.

Если узел NetDrive подключается к серверу FTP, в NetDrive откроется диалоговое окно дополнительных параметров узла FTP, как показано ниже. В этом диалоговом окне находятся различные вкладки, которые предназначены для конфигурирования параметров "Дополнительно", "Общие", "Атрибуты файла", "Кэш", "Имена файлов", "FTP" и "Типы файлов".

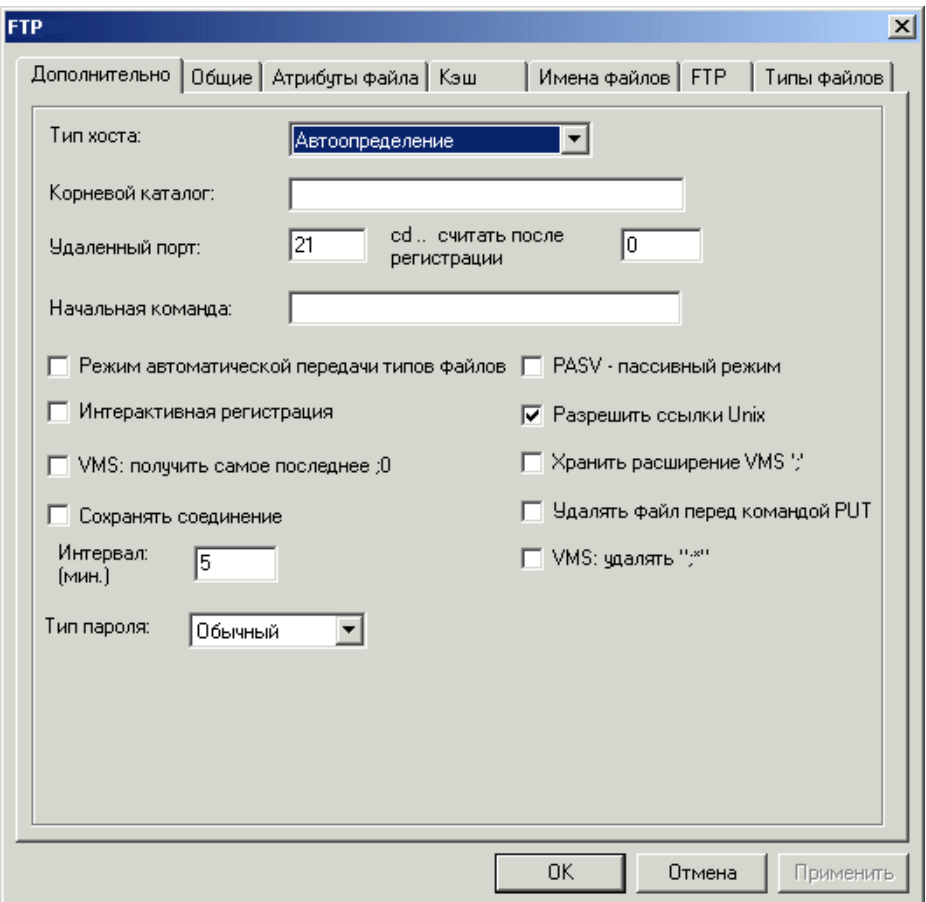

#### **Рисунок 5 Диалоговое окно дополнительных параметров узла FTP**

Если узел NetDrive подключается к серверу iFolder, в NetDrive откроется диалоговое окно дополнительных параметров узла iFolder, как показано ниже. В этом диалоговом окне находятся две вкладки, позволяющие конфигурировать параметры "Общие" и "Кэш".

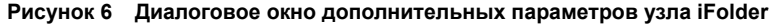

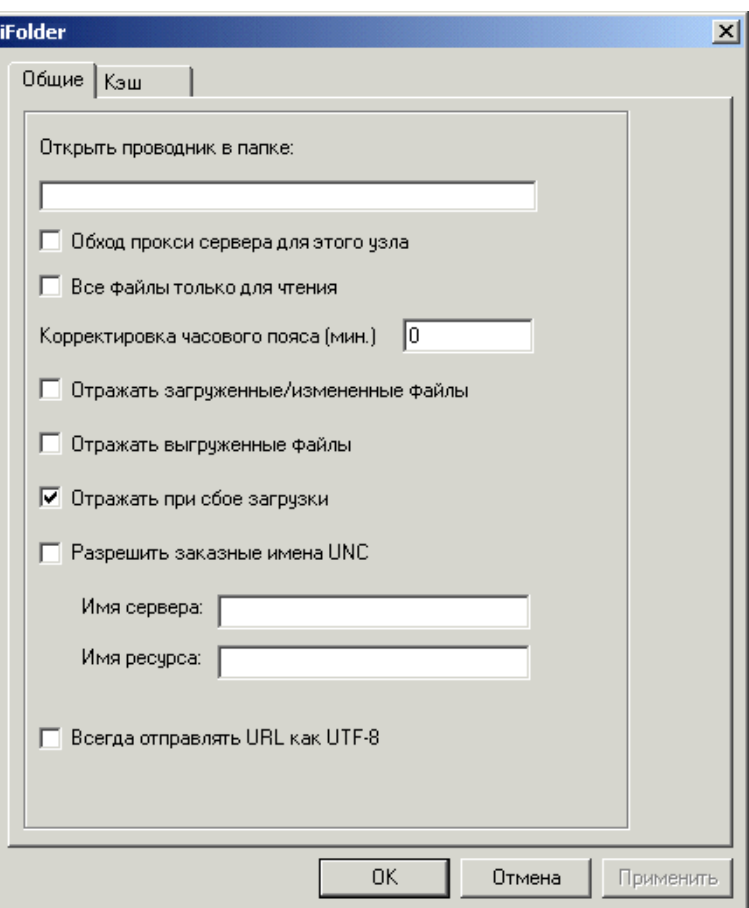

Если узел NetDrive подключается к серверу WebDAV, в NetDrive откроется диалоговое окно дополнительных параметров узла WebDAV, как показано ниже. В этом диалоговом окне находятся три вкладки, позволяющие конфигурировать параметры "Общие", "Кэш" и "WebDAV".

#### **Рисунок 7 Диалоговое окно дополнительных параметров узла WebDAV**

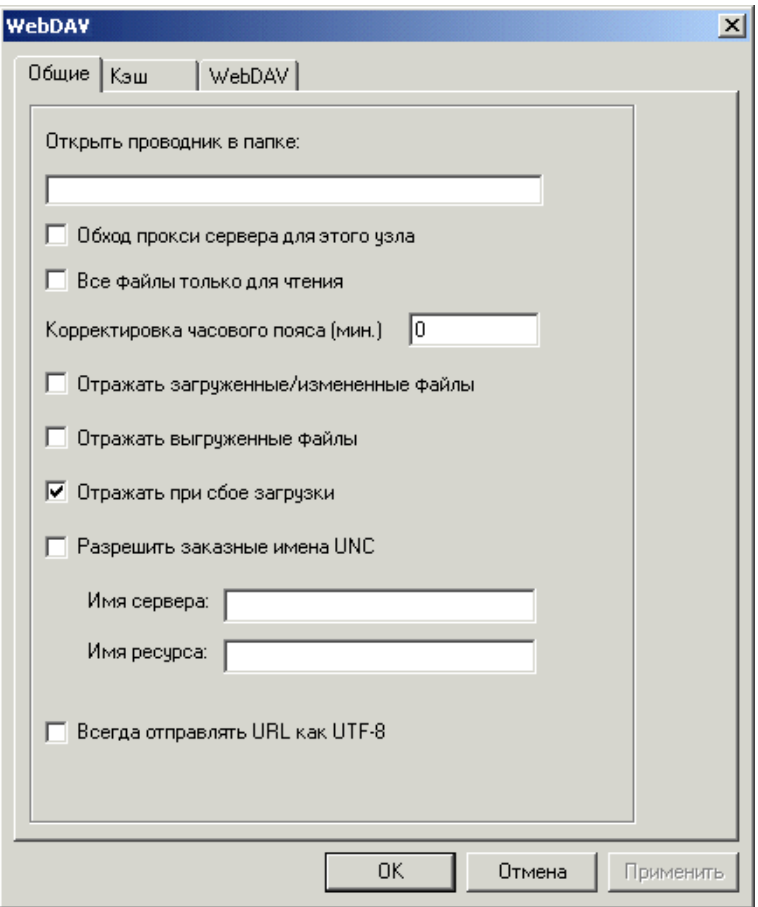

NetDrive также позволяет сконфигурировать общие свойства NetDrive.

Для конфигурирования общих параметров выполните следующие действия:

- **1** Откройте основное окно NetDrive (как показано на Рисунок 2, "[Основное](#page-13-2) окно [NetDrive"](#page-13-2) на стр. 14).
- **2** Выберите узел NetDrive из списка узлов.
- **3** Выполните одно из следующих действий:
	- Щелкните "File" > "Параметры программы".
	- Щелкните правой кнопкой мыши значок NetDrive на панели задач, затем щелкните "Параметры программы".

Откроется диалоговое окно общих параметров для выбранного узла NetDrive. В этом диалоговом окне находятся различные вкладки, позволяющие сконфигурировать параметры "Общие", "Кэш", "Дополнительно", "FTP-прокси", "HTTP-прокси", "Протоколирование", "Типы файлов" и "Отражение".

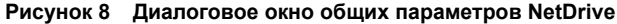

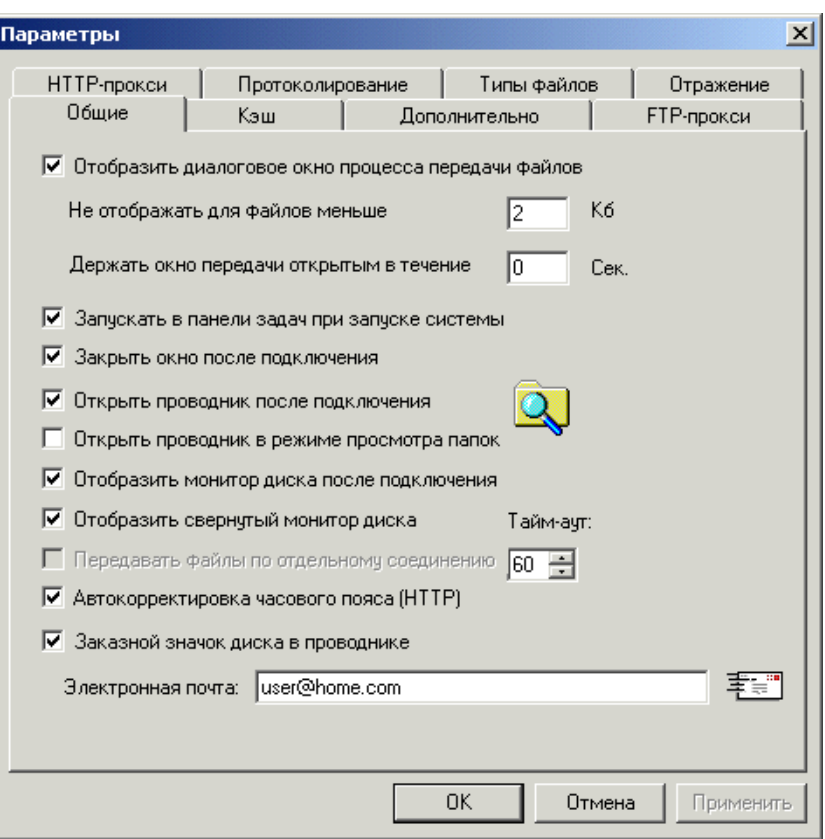

Для получения дополнительной информации по любому из этих свойств обратитесь к системе Web-справки NetDrive. Для доступа к системе справки щелкните правой кнопкой мыши значок NetDrive на панели задач, затем выберите "Разделы справки" или щелкните кнопку "Справка" в основном окне NetDrive.

# <span id="page-22-1"></span><span id="page-22-0"></span>**3 Дополнительные советы по использованию NetDrive**

В следующих советах содержится важная информация, которая может потребоваться пользователям при работе с Novel<sup>®</sup> NetDrive 4.1. Изучите соответствующую информацию и сообщите ее Вашим пользователям.

#### **Назначение диска**

Чтобы получить доступ к файлам с помощью NetDrive, Вашим пользователям необходимо знать следующую информацию при вводе адреса сервера:

- Если в поле "URL" пропустить FTP или HTTP, то для NetDrive по умолчанию принимается значение "FTP".
- Для переопределения порта для серверов HTTP добавьте номер порта в конец URL. Например, для данного адреса

http://www.someserver.com:8888

указан порт 8888.

- Можно назначить диск на определенный каталог или том, если Вы используете протокол WebDAV. Иначе Вы должны назначить диск непосредственно на сервер.
- Вы можете назначить диск на виртуальный сервер, но не на объект Каталога.

#### **Указание протокола сервера**

Интернет использует различные протоколы для доступа к разным серверам. Для подключения к серверу через Интернет нужно знать, какой протокол используется сервером.

NetDrive поддерживает следующие протоколы:

**iFolder.**

Используйте этот протокол при подключении к серверу Novell iFolder<sup>®</sup>. При назначении диска с помощью этого протокола нужно указать только IP-адрес или DNSимя сервера. Не используйте http:// или другие префиксы.

Клиент iFolder позволяет одновременно регистрироваться только с одной учетной записью. Однако если инсталлировано ПО NetDrive, Вы можете зарегистрироваться с первой учетной записью iFolder на рабочей станции, а затем использовать NetDrive для назначения диска на сервер iFolder и получения доступа к файлам Вашей второй учетной записи в одно и то же время с одной рабочей станции.

Также можно подключиться к серверу iFolder в среде "тонкого" клиента. Для получения дополнительной информации см. Глава 4, "[Использование](#page-24-1) NetDrive и iFolder в среде "тонкого" [клиента](#page-24-1)" на стр. 25.

#### **FTP.**

Протокол передачи файлов FTP (File Transfer Protocol) является общепринятым и используется для передачи файлов по сети Интернет.

**ЗАМЕЧАНИЕ:** так как FTP не поддерживает команду "Change Mode" (chmod), невозможно использовать NetDrive для удаления файлов с атрибутом "только для чтения" с сервера FTP.

#### **WebDAV.**

Распределенная Web-система контроля авторства и версий документов (WebDAV) - это набор расширений протокола HTTP, которые позволяют пользователям осуществлять совместное редактирование и управление файлами, находящимися на Web-серверах. Для получения дополнительной информации по протоколу WebDAV см. Web-[сервер](http://www.webdav.org) [WebDAV](http://www.webdav.org) (http://www.webdav.org).

# <span id="page-24-1"></span><span id="page-24-0"></span>**4 Использование NetDrive и iFolder <sup>в</sup> среде "тонкого" клиента**

В среде "тонкого" клиента большинство приложений, например, Novell® NetDrive 4.1 инсталлируются на сервер. Это позволяет мобильным пользователям получать доступ к их приложениям с виртуального рабочего стола или с помощью сеанса "тонкого" клиента. Однако из-за того, что Novell iFolder® использует функции автоматической синхронизации информации со станцией клиента, Вы не можете инсталлировать iFolder на сервере "тонкого" клиента. Это может стать причиной рассинхронизации всех данных пользователя с данными на жестком диске сервера "тонкого" клиента.

NetDrive поддерживает серверы Windows NT 4 и 2000, на которых работают любые из следующих приложений "тонкого" клиента:

- Terminal Services Client.
- Citrix\* MetaFrame\*.
- ◆ ZENworks<sup>®</sup> OnDemand Services<sup>™</sup>.

**ЗАМЕЧАНИЕ:** Novell NetDrive 4.0 поддерживает назначение дисков через сервис ZENworks OnDemand Services только для серверов iFolder 1.0. Novell NetDrive 4.1 поддерживает назначение дисков через сервис ZENworks OnDemand Services для серверов iFolder 1.0 и 2.x.

После инсталляции NetDrive на сервере "тонкого" клиента мобильные пользователи могут использовать NetDrive для назначения диска на сервер iFolder, таким образом сделав доступной копию данных сервера iFolder через проводник Windows. (Для визуального представления этого процесса см. [Шаг](#page-16-1) 9 на стр. 17.)

#### **Рисунок 9 Использование NetDrive для доступа к файлам iFolder**

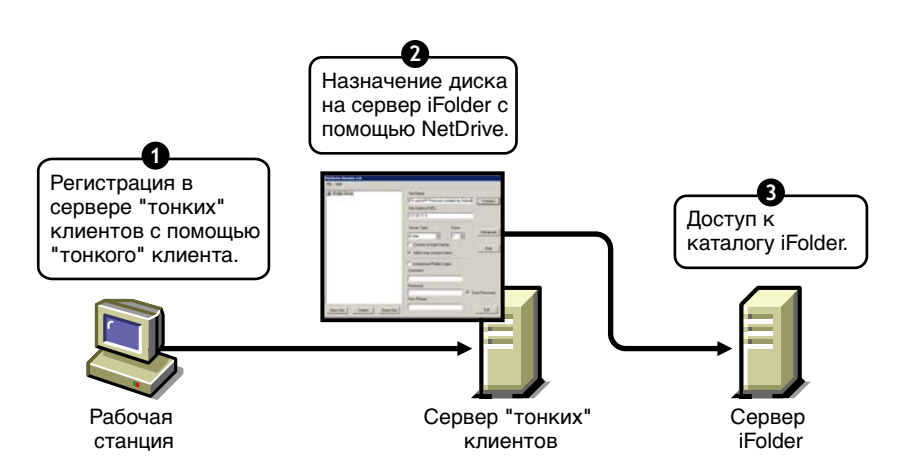

Если Вы знакомы с iFolder, Вы знаете, что в системе имеется аплет Java\*, который позволяет пользователям получать доступ к их файлам с помощью навигатора. Поэтому зачем назначать диск для получения файлов, если для этого можно просто открыть навигатор? Ниже приведены преимущества использования NetDrive посредством навигатора:

- Пока диск назначен на сервер iFolder, можно изменять файлы без их ручной загрузкивыгрузки с локальной рабочей станции на сервер iFolder. При использовании NetDrive операции выгрузки и загрузки невидимы пользователю. При доступе к файлам iFolder с помощью навигатора следует вручную загружать и выгружать файлы.
- По завершении сеанса iFolder нужно удалить файлы, с которыми Вы работали, с рабочей станции. При использовании NetDrive этого делать не надо.
- NetDrive позволяет использовать проводник Windows для просмотра и поиска файлов.

За инструкциями по использованию NetDrive на сервере "тонкого" клиента для доступа к файлам iFolder перейдите к следующему разделу "Инсталляция NetDrive на терминальном сервере".

Для получения дополнительной информации по iFolder см. документацию по Novell iFolder (http://www.novell.com/documentation/russian/ifolder21).

## <span id="page-25-0"></span>Инсталляция NetDrive на терминальном сервере

- 1 Убедитесь, что на сервере имеется не менее 3 Мб свободного дискового пространства.
- 2 Выполните одно из следующих действий:
	- Если Вы приобрели NetWare 6.x, вставьте компакт-диск ПО Novell Client в  $\bullet$ устройство чтения компакт-дисков сервера. Файл Netdrive.exe расположен в каталоге NetDrive, находящемся в корне компакт-диска.
	- $\blacklozenge$ Если Вы приобрели iFolder, скопируйте файл netdrive.exe, который поставляется с ПО iFolder  $1.0/2.0/2.1$ , в каталог на сервере.
- 3 На сервере щелкните "Пуск" > "Настройка" > "Панель управления" > "Установка/ удаление программ" > "Установка новой программы".
- 4 Найдите местоположение файла netdrive.exe на сервере, затем следуйте инструкциям экранов.

# <span id="page-25-1"></span>Использование NetDrive

- 1 Запустите сеанс "тонкого" клиента на рабочей станции.
- 2 В сеансе "тонкого" клиента откройте NetDrive и назначьте диск.

Для получения инструкций см. раздел "Назначение диска" на стр. 14.

# <span id="page-26-2"></span><span id="page-26-0"></span>**A Обнаружение <sup>и</sup> устранение проблем NetDrive**

# <span id="page-26-1"></span>**Проблемы FTP**

Воспользуйтесь следующими советами по обнаружению и устранению проблем, которые могут помочь, если Ваши пользователи столкнутся с ошибками FTP при попытке доступа или изменения своих файлов на сервере FTP.

- "Сбой [соединения](#page-26-3) FTP" на стр. 27
- "Невозможно назначить сетевой диск на сервер [Windows FTP"](#page-27-0) на стр. 28
- ["ZoneAlarm](#page-27-1) вызывает ошибки соединения TCP" на стр. 28
- "Невозможно создать файлы [Microsoft Word](#page-27-2) на назначенном диске" на стр. 28
- "[Невозможно](#page-27-3) создать каталог в проводнике Windows" на стр. 28
- "Невозможно скопировать файл с [назначенного](#page-27-4) диска FTP" на стр. 28
- "Остаточные файлы обнаружены на сервере [NetWare FTP"](#page-27-5) на стр. 28
- "Невозможно [переименовать](#page-27-6) файлы на сервере FTP" на стр. 28

#### <span id="page-26-3"></span>**Сбой соединения FTP**

Проблема: NetDrive не может установить соединение с сервером FTP.

Объяснение: Ошибки соединения вызваны различными значениями переменных.

- Действие: Проверьте следующее:
	- Правильность имени пользователя и пароля. Их значения зависят от регистра.
	- Наличие активного соединения с Интернетом.
	- Правильность ввода URL.

Для регистраций anonymous следует указывать адрес электронной почты, так как он требуется для большинства FTP-серверов в качестве пароля.

Чтобы указать адрес электронной почты, выполните следующие действия: В основном окне NetDrive щелкните "Файл" > "Параметры программы" > "Общие".

 Если список каталогов для узла FTP пуст, попытайтесь использовать принудительную выгрузку на диск кэша каталога.

Для этого выполните следующие действия: В основном окне NetDrive щелкните "Файл" > "Параметры программы" > "Кэш" > "Записывать листинги каталогов на диск при каждом соединении".

Если проблема не исчезла, измените тип сервера со значения "Автоопределение" на его действительный тип. Для этого щелкните узел FTP в главном окне NetDrive, затем щелкните > "Дополнительно" > "Дополнительно" > "Тип хоста".

#### <span id="page-27-0"></span>**Невозможно назначить сетевой диск на сервер Windows FTP**

Проблема: Пользователи не могут выполнить назначение сетевого диска на сервер Windows FTP.

Действие: Администратору нужно удалить оператор в файле config.sys на сервере Windows FTP. Для этого выполните следующие действия: Используйте текстовый редактор для удаления оператора lastdrive=g в файле config.sys, сохраните файл, затем перезапустите сервер.

#### <span id="page-27-1"></span>**ZoneAlarm вызывает ошибки соединения TCP**

- Проблема: Пользователи получают сообщения об ошибках соединения TCP при включенном параметре ZoneAlarm.
- Действие: ZoneAlarm\* не выключен. Убедитесь, что уровень защиты в ZoneAlarm имеет среднее значение или полностью выключен.

Дополнительную информацию см. в разделе "[Изменение](#page-17-2) файлов" на стр. 18.

#### <span id="page-27-2"></span>**Невозможно создать файлы Microsoft Word на назначенном диске**

- Проблема: Пользователи не могут создавать файлы с помощью Microsoft Word на назначенном диске сервера FTP.
- Возможная причина: Возможно, Ваш сервер FTP не поддерживает имена файлов, в состав которых входит символ тильды (~).
	- Действие: Вам необходимо сконфигурировать NetDrive для удаления или замены символов тильды  $(\sim)$ при подключении к Web-серверу FTP.

Для конфигурирования NetDrive выполните следующие действия: Выберите узел FTP в основном окне NetDrive, щелкните "Дополнительно" > "Имена файлов".

#### <span id="page-27-3"></span>**Невозможно создать каталог в проводнике Windows**

Проблема: Пользователи не могут создать каталог в проводнике Windows.

Возможная причина: Возможно, сервер FTP не поддерживает пробелы в именах файлов.

Действие: Убедитесь, что имена каталогов не содержат пробелов.

#### <span id="page-27-4"></span>**Невозможно скопировать файл с назначенного диска FTP**

- Проблема: Пользователи не могут скопировать файл с назначенного диска FTP.
- Действие: Проверьте в окне журнала монитора устройства сообщения о состоянии FTP/HTTP.

#### <span id="page-27-5"></span>**Остаточные файлы обнаружены на сервере NetWare FTP**

Проблема: Пользователи обнаружили остаточные файлы на сервере NetWare FTP.

Возможная причина: Возможно, кэш каталога не записан принудительно на диск.

Действие: Для принудительной записи кэша каталога выполните следующие действия: В основном окне NetDrive щелкните "Файл" > "Параметры программы" > "Кэш" > "Записывать листинги каталогов на диск при каждом соединении".

#### <span id="page-27-6"></span>**Невозможно переименовать файлы на сервере FTP**

Проблема: Пользователи не могут переименовать свои файлы на сервере FTP.

Возможная причина: Возможно, сервер FTP не поддерживает такую функцию.

#### **28** Руководство пользователя Novell NetDrive 4.1